- 1. Navigate to<https://ptacts.uspto.gov/ptacts/ui/home>
- 2. Select "Sign in"
- 3. Select "Sign in"

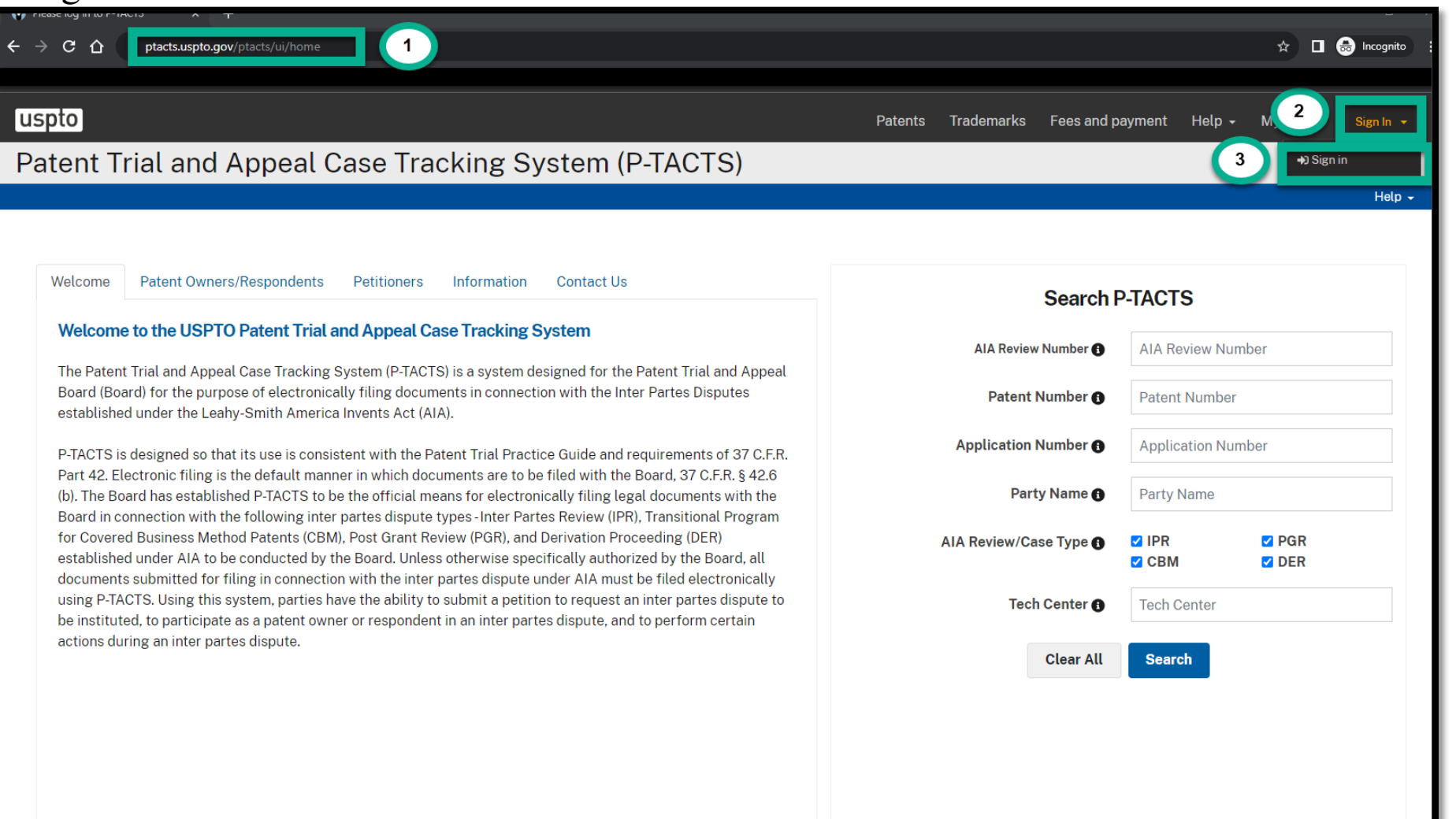

4. Find the appropriate IPR or PGR case from the My docket tab, for instance the "All AIA reviews" tab 5. Select the appropriate case via the hyperlink in  $\overrightarrow{AIA}$  Review # column

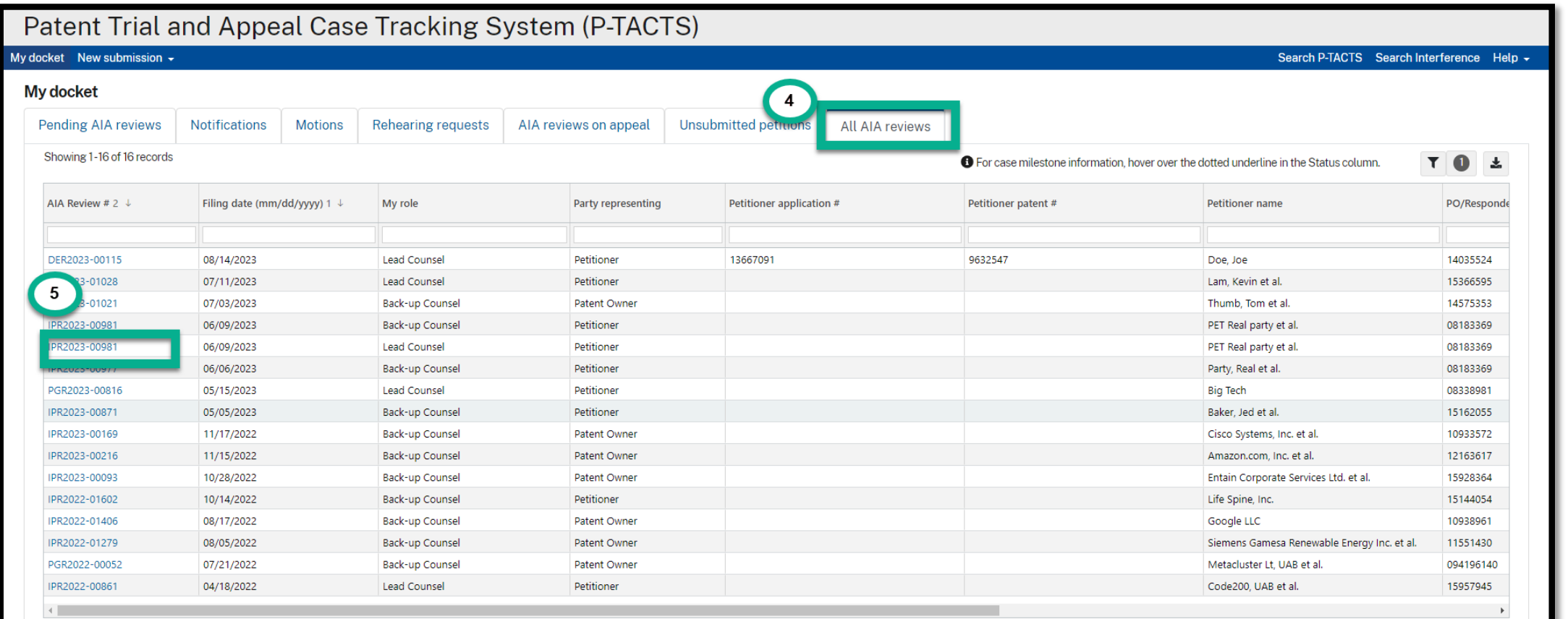

6. Select "+Add"

7. Select "File a request for Director Review" (Note: this option will not be displayed until an Institution Decision has been entered by PTAB)

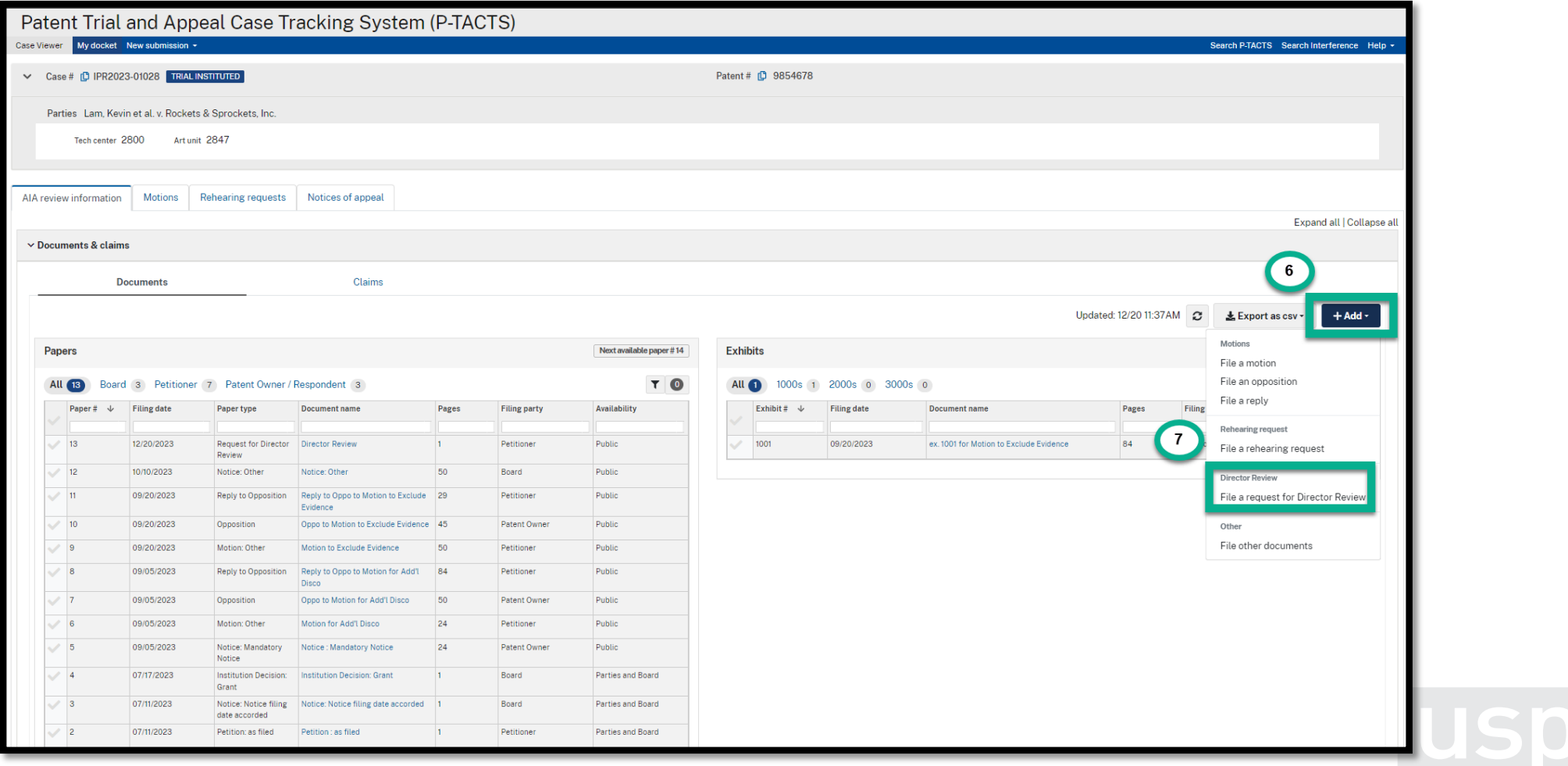

8. Fill out the remaining fields as appropriate (Note: the "Filing party" field and "Paper Type" field are pre-populated and not<br>editable.) Based on the Case Status, the "Paper type" will pre-populate with "Request for Dir or "Request for Director Review - Final Written Decision".

9. Select "Add to List" Note: Please refer to the P-TACTS User Guide for additional assistances.

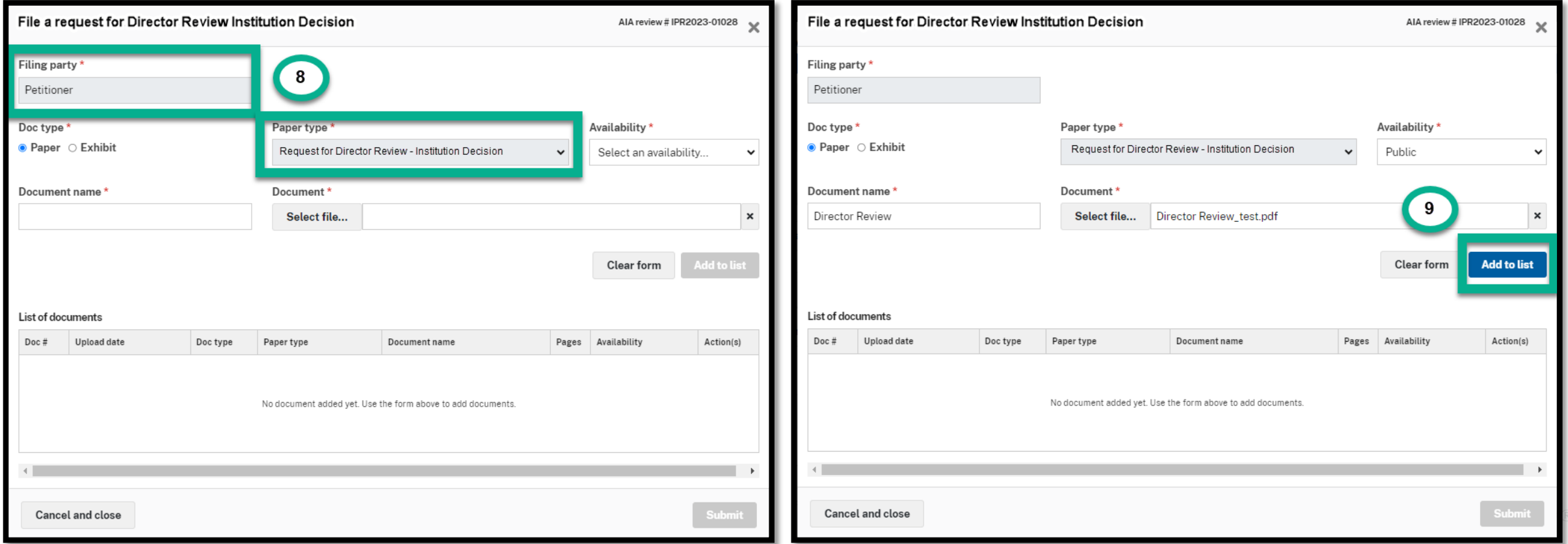

10. If you select public availability, confirm document availability in the modal "Yes, make it public" (if you select "No, change availability", complete steps 8-9 as appropriate)

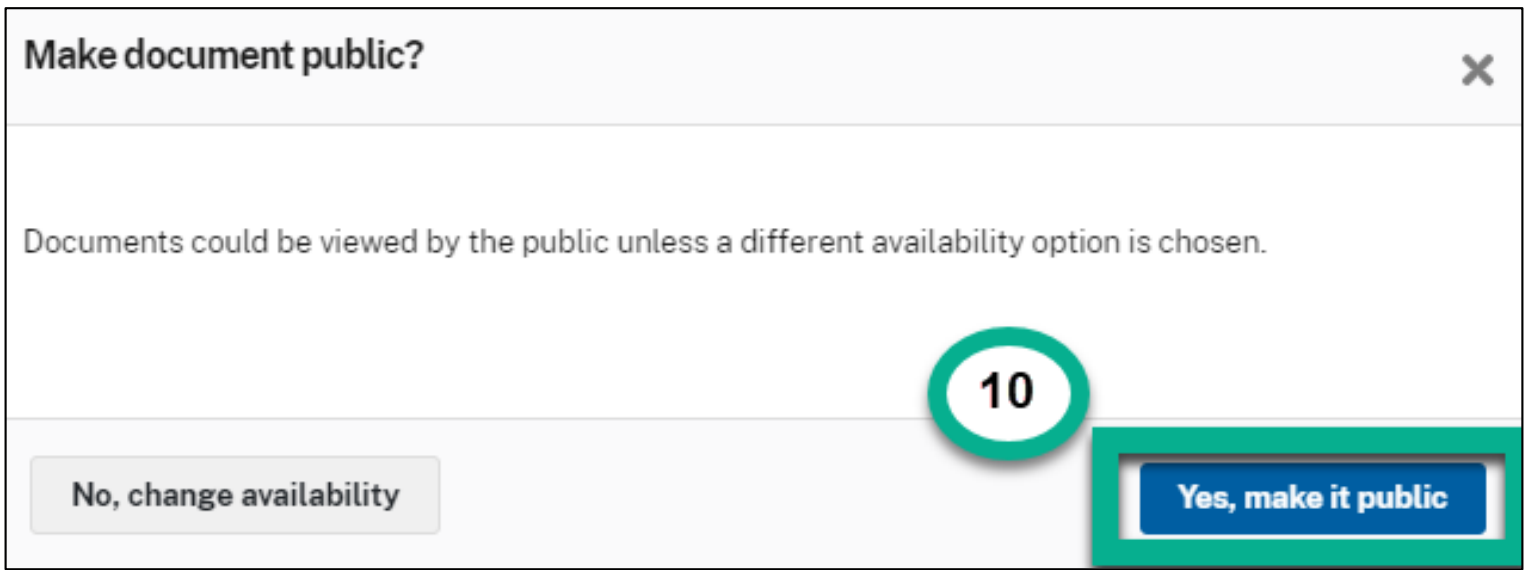

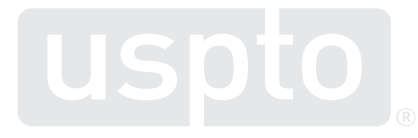

#### 11. Select "Submit"

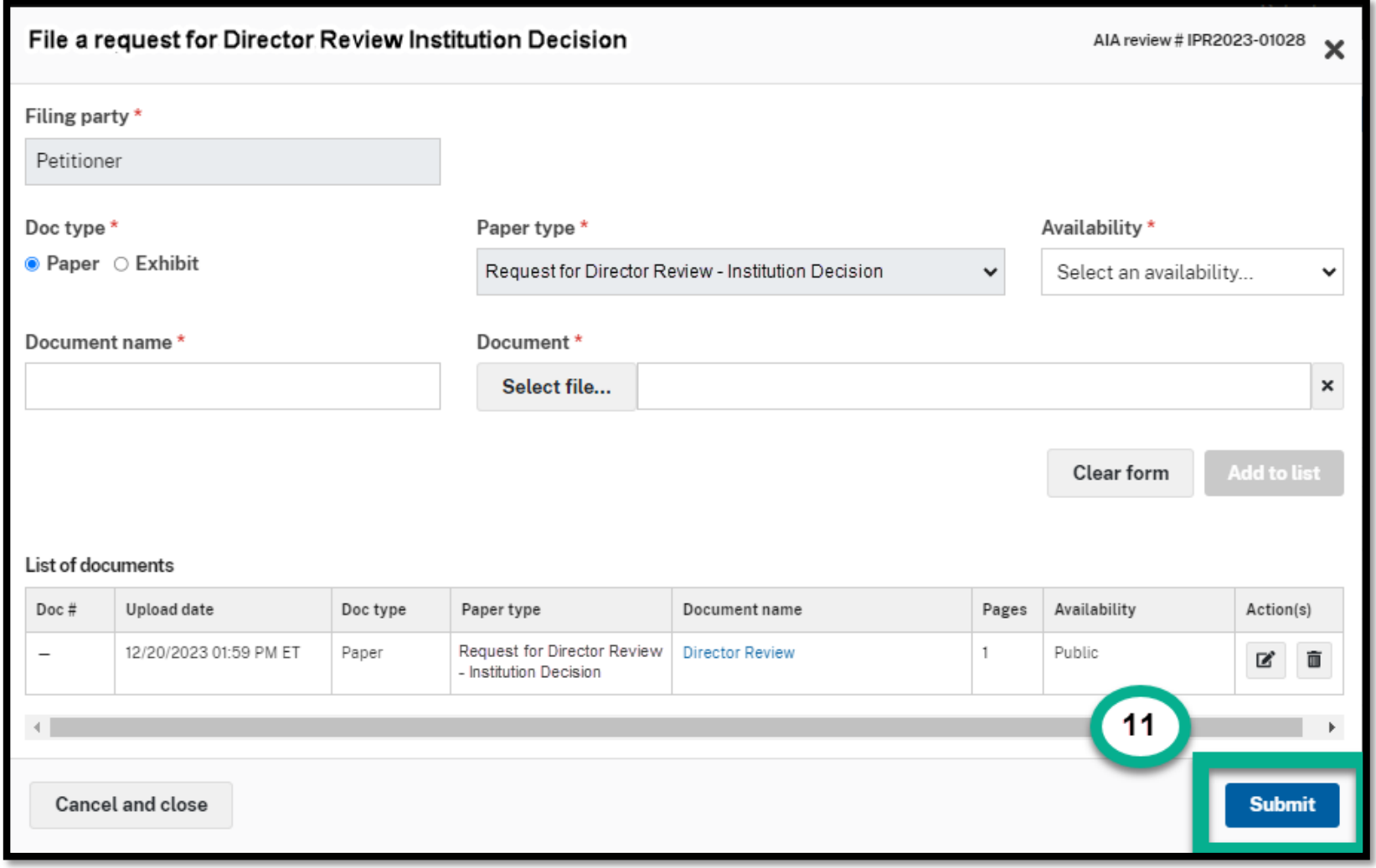

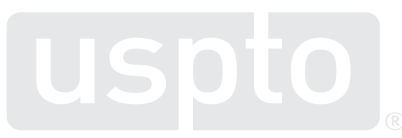

12. Notice Successful Message in the upper right

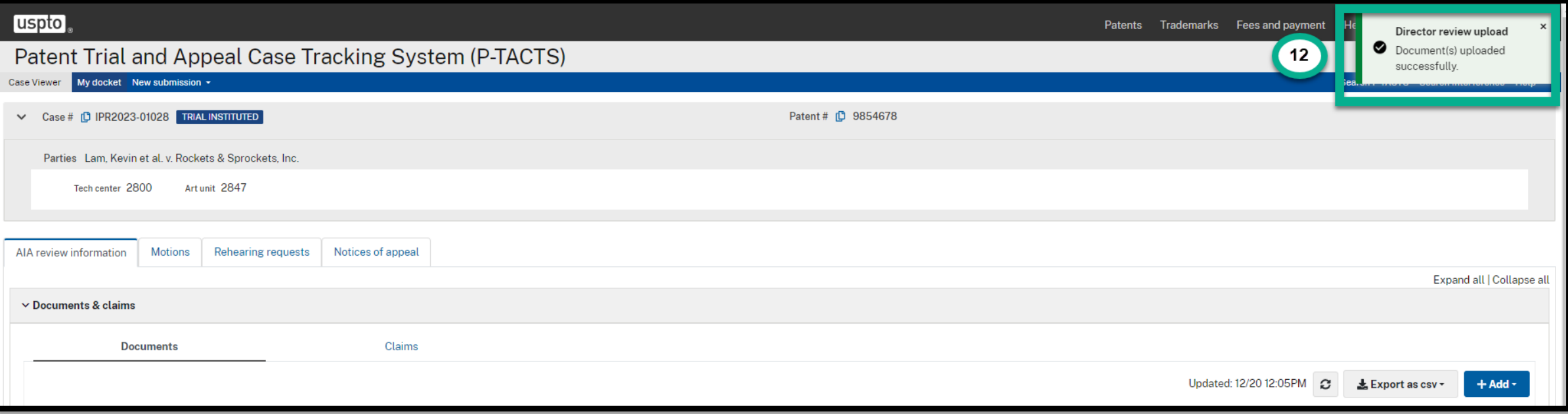

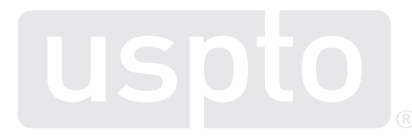

#### 13. Request For Director Review Document appears in Documents section

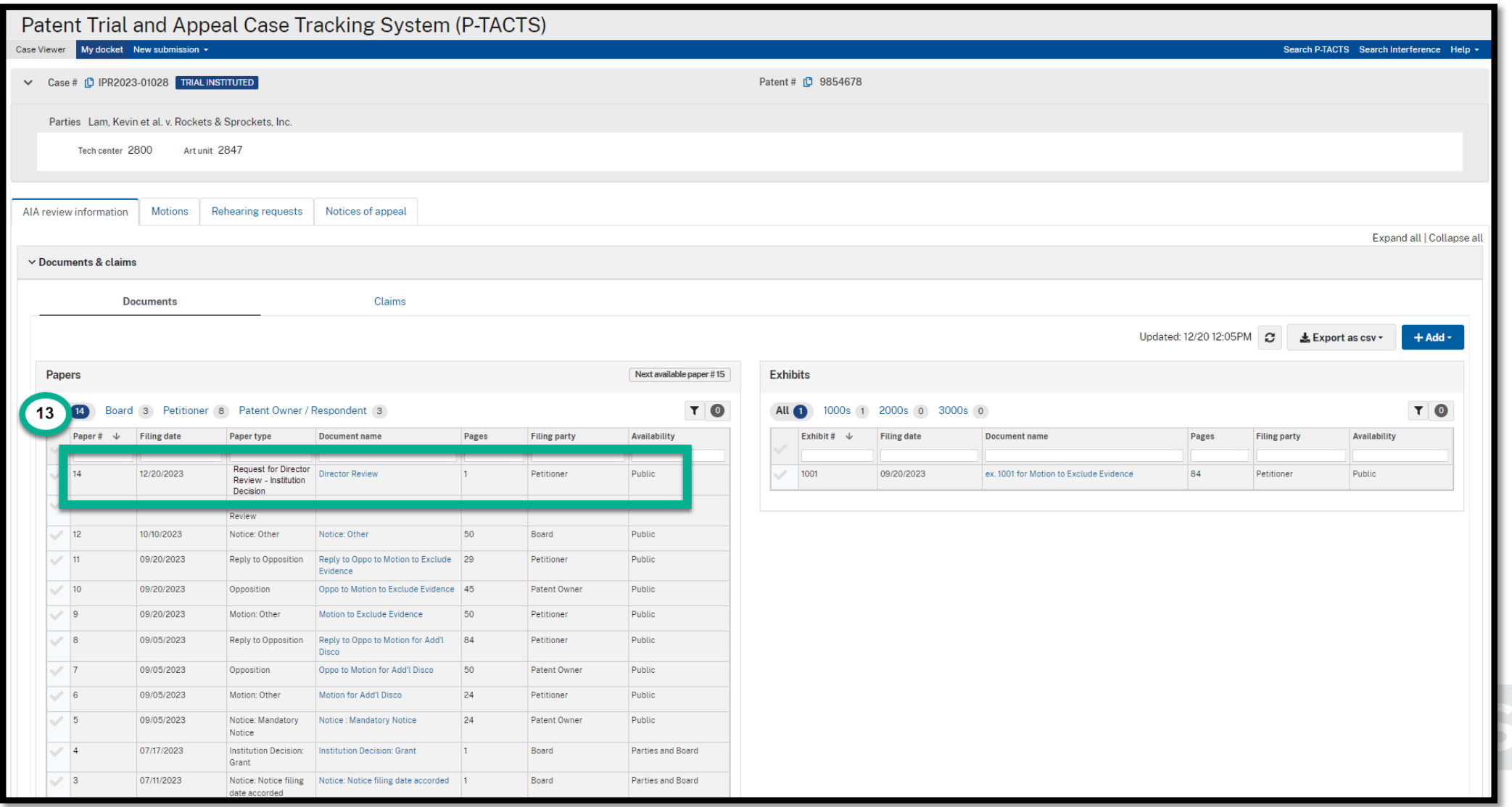